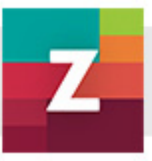

# zanza.tv Útmutató a használathoz

2014. szeptember 18.

1.0 verzió

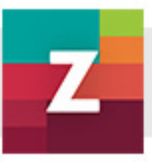

### Tartalom

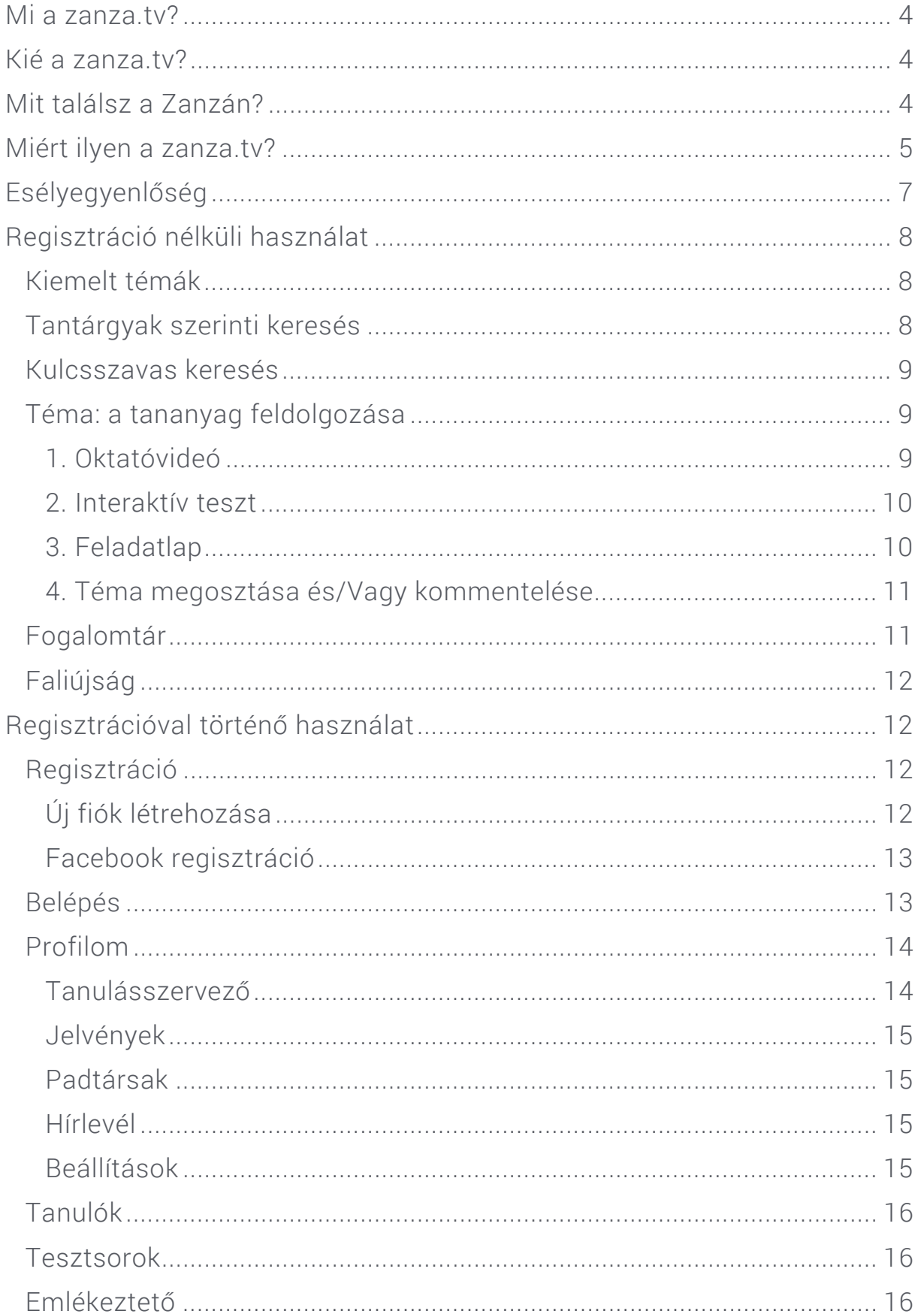

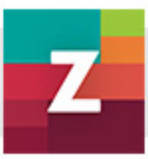

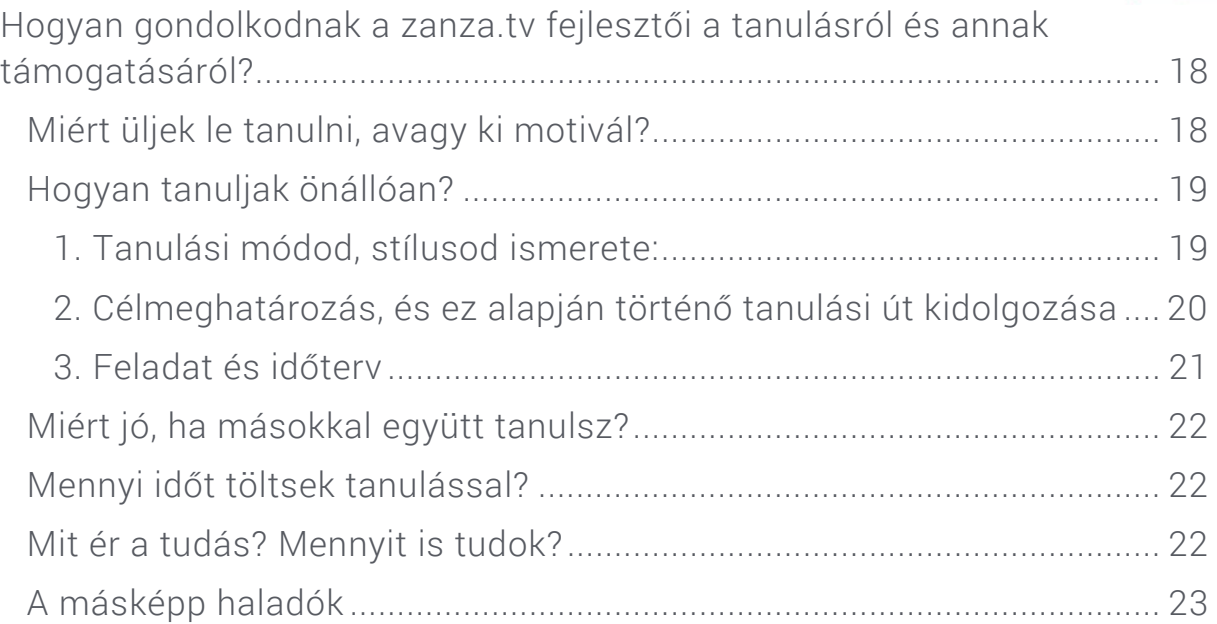

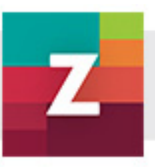

### Mi a zanza.tv?

A zanza.tv egy olyan oktatóvideókat tartalmazó portál, amely segíti, hogy egyedül vagy társakkal eredményesebben tanulhass. Egyrészt azért, mert gyorsan és hatékonyan hozzáférhetsz több száz, az iskolai felkészüléshez szükséges oktatóvideóhoz. Másrészt online feladatlapok segítségével ellenőrizheted, mélyítheted tudásod. Végül, de nem utolsó sorban azért, mert egy tanulástervező rendszer segítségével megtervezheted a gyakran oly hosszúnak és átláthatatlannak tűnő tanulási folyamatod.

Fontos azonban, hogy tudd a zanza.tv nem pótolja az iskolai jelenlétet, a tanárokat,az osztálytársakat , a tankönyveket; nem is célja ezeket helyettesíteni. A zanza.tv célja, hogy az egyes témákról rövid, lényegre törő összefoglalót és áttekintést adjon.

Az elsődleges cél tehát az eredményes, és élvezetes tanulásod támogatása, aminek egyik biztosítéka, hogy a portált gyakorló tanárok fejlesztették, így pontosan tudják, hogy mire van szükséged.

### Kié a zanza.tv?

A zanza.tv természetesen alapvetően a 9-12. évfolyamos tanulóké, illetve mindazoké, akik tanulni akarnak.

Ugyanakkor a fejlesztés során külön gondoltunk azokra, akik rendszeresen sportolnak, így sokat vannak távol az iskolától, vagy egyéb iskolán kívüli kötelezettségük miatt nem tudnak a hagyományos iskolai tanrend szerint tanulni.

### Mit találsz a zanzán?

Oktatóvideókat és interaktív teszteket, feladatlapokat 8 tantárgyhoz kapcsolódóan:

- Irodalom
- Magyar nyelv
- Történelem
- Matematika
- Testnevelés és sport
- Filozófia
- Társadalomismeret
- Etika

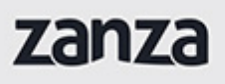

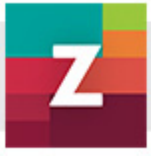

Mivel a portál a 9- 12. évfolyam közti tananyagot az érvényes tantervi szabályozás alapján dolgozza fel, így nem csak a mindennapi tanulásban, hanem az érettségire való felkészülésben is nagy segítségedre lehet.

A portálon mintegy 550 tantárgyakhoz kapcsolódó lecke található. Mindegyik tartalmaz egy 5-8 perces videót, amely egy adott tananyag tartalmát, fogalmait, tényeit foglalja össze, magyarázza el érthetően. Ennek többszöri meghallgatása, esetleg kijegyzetelése megalapozza, hogy megértsd, megtanuld a téma lényegét. Ehhez kötődik egy 10 kérdésből álló interaktív teszt, amely a legfontosabb tudnivalókra kérdez rá. Ha ezekre a kérdésekre biztonsággal és helyes tudsz válaszolni, akkor biztos lehetsz benne, hogy megtanultad a lecke legfontosabb tényeit. Ha nem, akkor érdemes ismételni, gyakorolni. Valamint része még egy leckének egy kinyomtatható vagy letölthető, hosszabb munkát, több kifejtést igénylő feladatlap, megoldó kulccsal együtt. Ennek kitöltése nagyon hasznos, hiszen a száraz tények tudásán túl arra is szükséged van, hogy el tudj magyarázni, ki tudj fejteni egy – egy témát, problémát. Ez eredményesen készíthet fel szóbeli felelésekre, témazáró dolgozatokra.

A fent felsorolt funkciókat mindenki szabadon elérheti a zanza.tv-én. Egy egyszerű emailes regisztrációval azonban több, a tanulásod támogató, azt megkönnyítő szolgáltatáshoz is hozzáférhetsz.

### Miért ilyen a zanza.tv?

Ennek két fontos oka van. Alapvetően azért, mert ez a portál a ma tanuló középiskolás fiatalok számára készült, s az ő tanulási szokásainak támogatása vezérelte a fejlesztést. Vagyis számítógépeden, okostelefonodon gyorsan hozzáférhető, minőségi szolgáltatást nyújt, a tanulási eredményeidet pedig azonnal megoszthatod a közösségi portálokon. Mindezek mellett mégis támogatást ad a saját tanulásod önálló megtervezésére, lebonyolítására. Ez utóbbi funkciót nagyon fontosnak véljük, hiszen az iskolán kívül nem mindig támaszkodhatsz a tanárok irányítására, osztálytársaid segítségére, másrészt fontos is, hogy megtanuld saját tanulásodat önállóan irányítani.

A fentieken túl külön figyelmet szenteltünk a sporttal is foglalkozó fiatalokra, akik a lényeget tekintve ugyanúgy tanulnak, mint bárki más. Adódnak azonban sajátosságok, melyeket az ő esetükben érdemes figyelembe venni:

Úgy látjuk, hogy az aktív sportolás miatt a tanulásra fordítható idő mennyisége mintegy 6 órával kevesebb hetente az ő esetükben. Ezt a kiesett tanulásmennyiséget csak úgy tudják pótolni, ha a fennmaradó időben az átlagosnál hatékonyabban tudnak tanulni, vagy növelni tudják a tanulásra

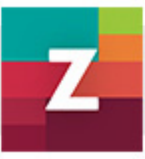

fordított időt azáltal, hogy bárhol és bármikor könnyedén hozzáférnek a tudásanyaghoz.

Az sportoló fiatalok érdeklődése erősebben fordul a sport felé, így a szívesebben tanulnak ehhez kapcsolódó témákat. Ez az oka részben, hogy a Sport és testnevelés tantárgy is kiemelt része a portálnak.

Az iskolán kívüli tanulás azonban nem csak az élsportolókat érinti, hanem tulajdonképpen mindenkit, akár téged is, ha például

- tartósan hiányzol az iskolából (betegség, magántanulói státusz),
- egyéni tanrend szerint tanulsz (egyes tantárgyakban osztályozó vizsgára készülsz, gyorsabban haladsz),
- a tankönyvi szöveg feldolgozása nehézséget okoz, mert inkább hallás után szeretsz tanulni, vagy szövegértési problémáid vannak (dislexia),
- épp az órai munka során elkalandoztál,

zanza

- érettségi előtt állsz, s szeretnéd gyorsan rendszerezetten megtanulni, gyakorolni, ismételni a tudnivalókat,
- nem tudtál felkészülni másnapra, de szeretnél mégis gyorsan tájékozódni egy – egy témáról,
- egy-egy téma valamiért különösen érdekel,
- már nem ülsz iskolapadban, de szeretnéd egyszerűen felfrissíteni a tudásod.

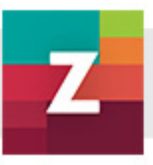

### Esélyegyenlőség

Fontos, hogy tényleg MINDENKI számára hozzáférhető legyen a teljes portál. Ezért törekedtünk az akadálymentes kialakításra:

1. A főmenüben az Akadálymentes gombra való kattintással egy kontrasztos megjelenítés érhető el. Ez menetközben is ki- és bekapcsolható.

2. A videókhoz minden esetben megadjuk az elhangzó szöveget, amely a hallássérült felhasználóink tanulását is megkönnyítik.

3. A videók hangzó szövegével látássérült felhasználóink számára tesszük hozzáférhetővé a videók anyagát.

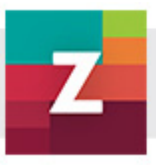

### Regisztráció nélküli használat

#### KIEMELT TÉMÁK

A főoldal közepén az aktuális témák találhatók kiemelve, melynek egy-egy címére kattintva rögtön a téma oldalára lehet jutni, ahol elérhető a témához tartozó videó, teszt és feladatlap.

#### TANTÁRGYAK SZERINTI KERESÉS

A főoldal bal szélső sávjában egymás alatt felsorolva nyolc tantárgy neve és ikonja található, ezekre kattintva láthatóvá válnak a tantárgyon belüli témakörök és az azon belül - évfolyamonként rendezve - a feldolgozásra felkínált konkrét témák.

Minden tantárgynak saját ikonja és színe van, amelyet a teljes portálon következetesen használunk:

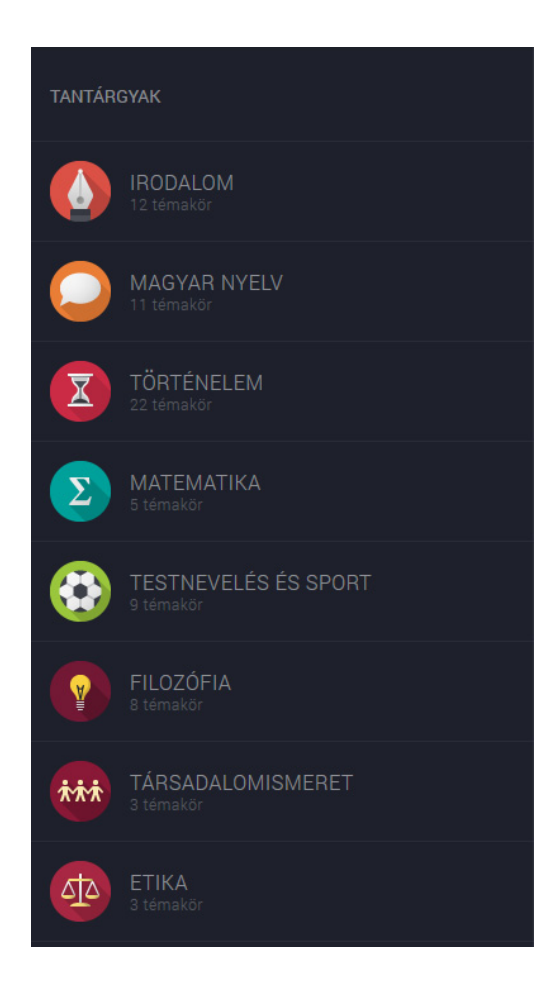

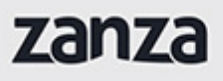

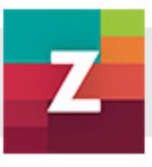

#### KULCSSZAVAS KERESÉS

A Keresés funkciót a főmenüből, az oldal tetején éred el, a legutolsó nagyító ikonra kattintva. Ekkor kinyílik a kereső mező.

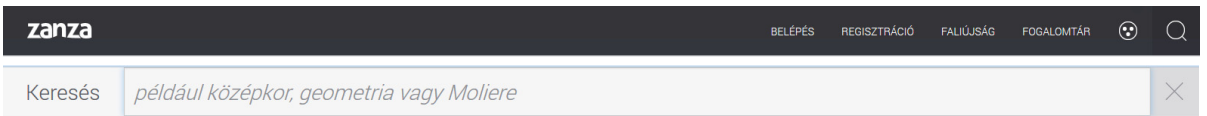

A kereső mezőben meg tudsz adni egy kereső szót és ha beírtad a szót, már menetközben felajánl a kereső találatokat, amelyek közül választhatsz. Ha ezek nem megfelelőek, a teljes szó beírása után üss egy Entert és megjelenik a találati lista.

A találati listában először a kapcsolódó fogalmak listáját találod. Ezalatt pedig azokat a témákat találod első helyeken, amelyek nagy valószínűséggel a keresett fogalmat tárgyalják. Ezek után sorrendben azok a témák jelennek meg, amelyek szövegében szerepel az adott keresőszó.

Egy második fülön, külön csoportosítva azok a tesztsorok jelennek meg, amelyek tartalmazzák a keresőszót. A tesztsorokat csak regisztrációval, belépés után éred el.

#### TÉMA: A TANANYAG FELDOLGOZÁSA

Egy adott témakörön belül minden téma azonos szerkezeti felépítésben található a portálon. Egy téma

- egy oktatóvideóból
- egy interaktív tesztből
- egy letölthető és kinyomtatható feladatlapból, valamint annak megoldó kulcsából

épül fel. Ezen belül is nézzük meg a további tudnivalókat:

#### 1. Oktatóvideó

A téma feldolgozása egy oktatóvideóval történik. A videólejátszást a play gombra kattintva lehet indítani. A videót bármikor megállíthatod a pause gomb megnyomásával. A videó tekerhető előre-hátra. Szabályozhatod a hangerőt is, de ne feledd, ezt elsősorban a számítógépeden kell beállítanod. Kérheted a videó lejátszását HD minőségben, de ha lassúbb az internet letöltési sebességed, akkor nézheted normál változatban. Kirakhatod teljes képernyős üzemmódban is.

A videók alatt további segítséget találsz a feldolgozáshoz:

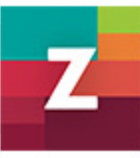

- Előzetes tudás: a téma feldolgozásához szükséges előismeretek és az ezeket feldolgozó témák egy kattintással elérhetőek innen is.
- Tanulási célok: itt találod röviden, hogy mi mindent tudsz meg az oktatóvideóból és a feladatokból.
- Narráció szövege: a videóban elhangzó szöveget el is olvashatod.
- Kapcsolódó fogalmak: a téma legfontosabb kulcsfogalmait találod itt, rákattintva átkerülsz a Fogalomtárba, ahol a fogalom rövid magyarázatát találod, valamint további kapcsoló témákat.
- Ajánlott irodalom: itt olyan hagyományos könyveket, illetve online cikkeket, forrásokat találsz, amelyek segítenek a téma további feldolgozásában.

#### 2. Interaktív teszt

zanza

A videó megtekintése után célszerű kitölteni a téma feldolgozását elősegítő interaktív tesztet. A bal sarokban megadjuk mindig, hogy kb. mennyi idő szükséges az első kitöltéshez.

Ez egy Flash alapú teszt, akkor fog jól működni, ha a gépedre telepítve van a legfrissebb Adobe Flash Player. (iOS rendszerű telefonokon, táblagépeken és laptopokon sajnos ez nem lesz hozzáférhető, de cserébe elérhető lesz egy mobilapplikáció, amelyen megtalálhatóak lesznek a tesztkérdések egy játék formájában. Figyeld a zanza.tv híreit!)

A témához tartozó interaktív teszt a Start gombra kattintva indítható. Többféle feladattípust fogsz itt találni, de mindegyik feladatnak csak egy jó válasza van. Addig nem enged tovább a teszt, amíg nem jelölsz meg egy választ. A válasz bejelölését követően a "Következő kérdés" gombra kattintva haladsz előre a tesztben. A tesztkérdések végén a "Teszt kiértékelése" feliratra kell kattintani. A teszt megoldása az oldal elhagyásával félbe is hagyható. A kiértékelés egy százalékos arányt fog mutatni. Az alsó sávban kettő opció van a folytatásra: a "Teszt újrakezdése" (újra megjelennek a kérdések) vagy a "Válaszok ellenőrzése".

A válaszok ellenőrzésnél egyesével megjelennek újra a kérdések, mutatva az általad megadott válaszokat és értékelésüket. Ha válaszod helyes volt, azt zöld, ha hibás, akkor piros szín jelzi. Ha rámutatsz az egérrel a hibás válaszra, akkor a rendszer megmutatja a helyes választ.

Ha regisztráltál és bejelentkezett állapotban töltöd ki a teszteket, akkor a rendszer eltárolja a végső eredményeid: csak a 100%-osan kitöltött tesztet tekinti a rendszer befejezett feladatnak. Ezt egy ikon is jelzi a jobb felső sarokban.

#### 3. Feladatlap

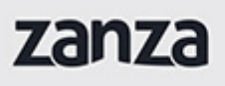

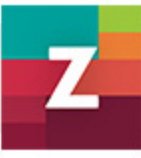

Minden témához tartozik egy letölthető feladatlap, megoldókulccsal együtt. A Feladatlap/Megoldólap feliratokra kattintva új ablakban nyílnak meg. Megtekintésükhöz PDF olvasó program szükséges.

Formátumokból fakadóan lementheted őket a gépedre, és ezután tetszés szerint dolgozhat vele a gépeden, vagy kinyomtatva papír alapon. A legtöbb esetben olyan feladatokat tartalmaznak, amelyeknek több jó megoldása lehetséges. Ezért a megoldókulcs is sokszor mintamegoldásokat kínál. Ezekben a feladatokban lehetőséged nyílik a kreativitásod kibontakoztatására, illetve az adott témában való elmélyülésre. Iskolai órákon is jól fel lehet használni, akár csoportban történő munkára.

#### 4. Téma megosztása és/Vagy kommentelése

Minden témát meg tudsz osztani a legismertebb közösségi oldalakon, illetve Facebook felhasználóként belépve, lehetőséged van az adott témához hozzászólni. Felteheted a témával kapcsolatos kérdéseid, vagy éppen megválaszolhatod más kérdéseit.

A hozzászólási lehetőséget az oldal legalján találod. Megosztani pedig úgy tudod, hogy a videólejátszó ablak feletti sávban, az oldal jobb felső részén elhelyezett megosztás ikonra kattintva választasz a felkínált közösségi oldalak közül.

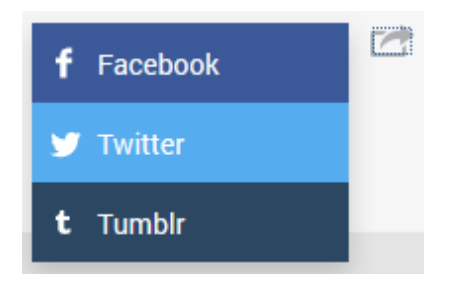

#### FOGALOMTÁR

A Fogalomtárat két helyről érheted el:

- A főmenüből, az oldal tetején.
- A téma kapcsolódó fogalmaira kattintva.

A Fogalomtár elsősorban az egyes témák legfontosabb kulcsfogalmait tartalmazza. Ezek között lehetnek idegen szavak és kifejezések is, de nem ez a jellemző. Sok szókapcsolatot is tartalmaz, amelyek önmagunkban esetleg nehezen értelmezhetőek. Ugyanakkor témához kapcsolva egyrészt értelmezhetőek, másrészt további kapcsolódási pontokat képeznek a portálon található témákhoz. Tehát a Fogalomtár tartalmazza a portálon található

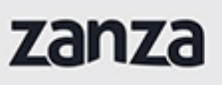

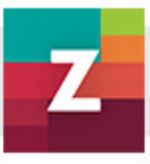

összes tartalom (!) egymáshoz való kapcsolódási viszonyát. Akkor is megjelenik, ha a kulcsszavas keresőt használjuk.

A Fogalomtár tartalma ABC rend szerint csoportosítva jelenik meg. Az ABC betűi mögötti szám jelzi a betűhöz tartozó fogalmak számát. A nyitóoldal az "A"-hoz tartozó fogalmak listáját tartalmazza.

A kiválasztott betűre kattintva megjelenik a betűhöz tartozó fogalmak listája. A listából kattintással kiválasztható a keresett fogalom, amelynek tartalma további kattintást követően elolvasható.

A fogalom magyarázata alatt a kapcsolódó téma (ugyanazt a fogalmat tartalmazó témák) címe is megjelenik, az érintett tantárggyal és témakörrel együtt. Akármelyikre kattintasz, a hozzájuk tartozó aktuális aloldalakra jutsz el közvetlenül.

#### FALIÚJSÁG

A Faliújságon a portállal és egyéb érdekes témákkal kapcsolatos bejegyzéseket találsz. Folyamatosan frissül, érdemes figyelni.

### Regisztrációval történő használat

A portál minden tartalmát eléred regisztráció nélkül, de nem minden funkcióját! Akár a meglévő Facebook felhasználóddal is beregisztrálhatsz, vagy egyszerűen egy email címmel – érdemes kipróbálnod, mert számos, a tanulást megkönnyítő funkciót érsz el az eddig bemutatottakon túl.

#### REGISZTRÁCIÓ

#### Új fiók létrehozása

A főmenüben található a Regisztráció menüpont. Kattintással megnyílik a regisztrációs oldal - Új fiók létrehozása. Az alapadatok (vezetéknév, keresztnév, e-mail, jelszó) megadása kötelező.

Ha szeretnél, fel tudsz tölteni fotót is magadról vagy akár egy avatár képet.

Megadhatod még az iskolád nevét és a helységet, ahol az iskola van, pl. Kossuth Lajos Gimnázium, Budapest. Ez az ismerőseid, iskolatársaid könnyebb megtalálását segíti elő.

Az adatvédelmi nyilatkozat elolvasása azért fontos, hogy tudd, milyen személyes adataidat tárolunk és hogyan kezeljük. Ennek elfogadását követően lehet indítani az új fiók létrehozását.

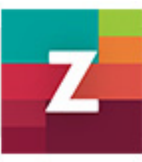

Ekkor kapsz egy automatikus emailt a megadott email címre, amelyben egy hivatkozásra történő kattintással meg kell erősítened a fiók létrehozását. Ezt követően már be tudsz jelentkezni.

#### Facebook regisztráció

Az új fiókot létre tudod hozni egy már meglévő Facebook felhasználói fiókkal is. Ebben az esetben engedélyezned kell az adatok felhasználását, és ezzel létre is jön a zanza.tv felhasználói fiókod.

#### BELÉPÉS

Két helyen is be tudsz lépni a felhasználói fiókoddal:

- A főmenüben a Belépés menüpont használatával.
- A Regisztráció menüpont alatt a Bejelentkezés menüpont használatával.

A belépést követően a profilodhoz tartozó tanulásszervező oldal töltődik be, illetve a Profilom menüpont alatt érhetők el a regisztrációhoz kötött további funkciók.

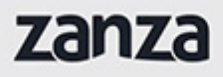

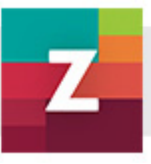

#### PROFILOM

#### Tanulásszervező

A főmenü "Profilom" menüpontjában található meg a Tanulásszervező funkció. Ezen az aloldalon arról kapsz áttekintést, hogy mely témákat milyen szinten dolgoztad fel. A portálon található összes témát megtalálod itt, évfolyamos bontásban és összesített nézetben is.

Alapesetben miden téma státusza egy szürke kis ponttal van jelölve, ez jelzi, hogy még nem kezdtél bele. Ha rámutatsz az egérrel, megjelenik a téma címe, és kattintással egyből oda is jutsz. Ezenkívül a tantárgyak ikonjai mellett százalékosan is szerepel az oda tartozó témák feldolgozottsága.

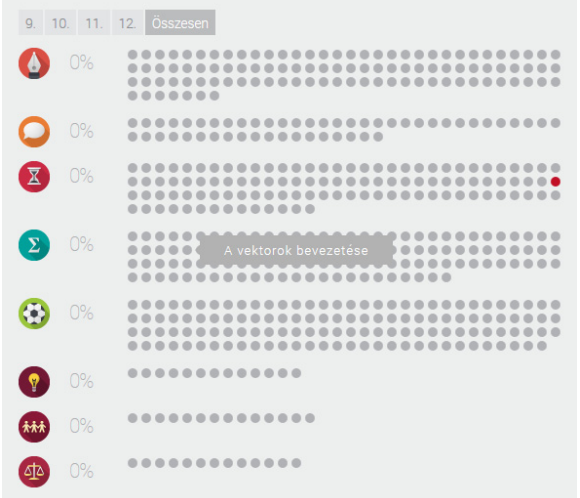

A feldolgozottság mértékét további színek mutatják az alábbiak szerint:

- n még nem nézted meg a videót és a tesztet sem töltötted ki
- már belenéztél a videóba, de a tesztet még nem töltötted ki
- · megnézted a videót, de a teszthez még nem kezdtél hozzá
- $\bullet$  nem sikerült a teszt
- · a teszten legalább 70%-os eredményt értél el

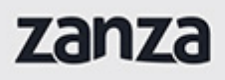

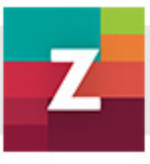

#### Jelvények

A jelvények használatával azt is látod, mennyire aktívan használod tanulásra a portált.

Jelvény jár az alábbi aktivitásokra:

- a téma oldalak meglátogatásáért: 1., 10., 100., 500. bejelentkezés után
- az oktatóvideók megtekintéséért: 1., 10., 100., 500. videó végignézése után
- az interaktív tesztek kitöltéséért: bármely tantárgy témájához tartozó 1., 10., 100., 100., 500. teszt sikeres teljesítése után
- a feladatlapok letöltéséért: 1., 10., 100., 500. feladatlap letöltése után
- valamint az emlékeztetők használatáért: 1., 10., 50., 100., 500. téma emlékeztetőbe való felvétele után

#### Padtársak

Ha a főmenüben a Tanulók menüpont alatt valaki padtársnak jelölt, vagy Te jelöltél valakit padtársnak, akkor a jelöléseket és aktuális padtársaidat ebben a menüpontban éred el kilistázva.

De mire is jó a padtárs funkció? A padtársak látják egymás haladását és célkitűzéseit a zanza.tv-n. Ezzel ösztönözhetitek egymást illetve ha segítséget kérsz tanárodtól, mentorodtól, akkor az padtársnak jelölve látja a haladásod, tanulásszervezésed és adott esetben tanácsot tud adni, mit csinálj másképp.

#### Hírlevél

A Hírlevél menüpont alatt lehet szabályozni, hogy kívánsz-e hírleveleket kapni.

#### Beállítások

A Beállítások menüpont alatt módosíthatod az adataidat (név, fotó, iskola). Itt állíthatod be azt is, milyen értesítéseket kérsz a portálról. Figyelem, ez nem a hírlevél funkció, hanem pl. hogy kérsz-e az email címedre értesítést, hogy aznapra emlékeztetőt állítottál be egy témára.

Szintén itt változtatható meg utólag az email cím és a jelszó is.

Ha úgy döntenél, hogy megszünteted a felhasználói fiókod, akkor itt tudod törölni a fiókot végérvényesen. Ekkor minden adatod törlődik és már nem lehet visszaállítani.

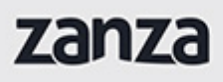

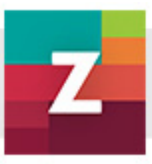

#### TANULÓK

Bejelentkezve, a főmenüből érhető el a Tanulók funkció. Ezen az aloldalon található meg minden, a portálra regisztrált felhasználó névvel, és ha van, iskolával illetve fényképpel. Itt lehet a kiválasztott felhasználót Padtársnak jelölni.

#### TESZTSOROK

Csak a regisztrált felhasználók számára kínálunk tesztsorokat. Ezek a főmenüből érhetőek el, bejelentkezés után, illetve kulcsszavas keresés eredményeképpen mindenki számára láthatóak, de csak bejelentkezve érhetőek el.

A tesztsorok az egyes témák interaktív tesztjeiből előre összeállított tesztsorok, amelyek célja egy-egy témakör átismétlése, begyakorlása. Azzal hogy több teszt egybe van fűzve, más lesz a tudásod mérése: csak akkor eredményes egy tesztsor, ha minden egyes tesztet legalább 60%-osan teljesítesz. Ettől függetlenül megkapod itt is a százalékos kiértékelést, a teljes tesztsort tekintve, tesztenként is és egyben is.

#### EMLÉKEZTETŐ

A portál egyik legfontosabb funkciója a regisztrált és bejelentkezett felhasználók számára az emlékeztetők beállítása kiválasztott témákra.

Amikor egy adott témát éppen feldolgozol, akkor a bal felső részben, a videólejátszó felett találsz egy kis csengő ikont. Ha rámutatsz egérrel, kékre változik és rákattintva lecsúszik a személyes tanulásszervező naptárad.

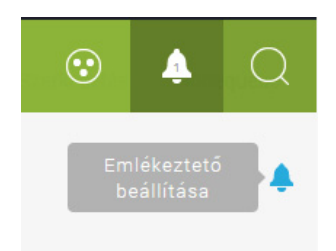

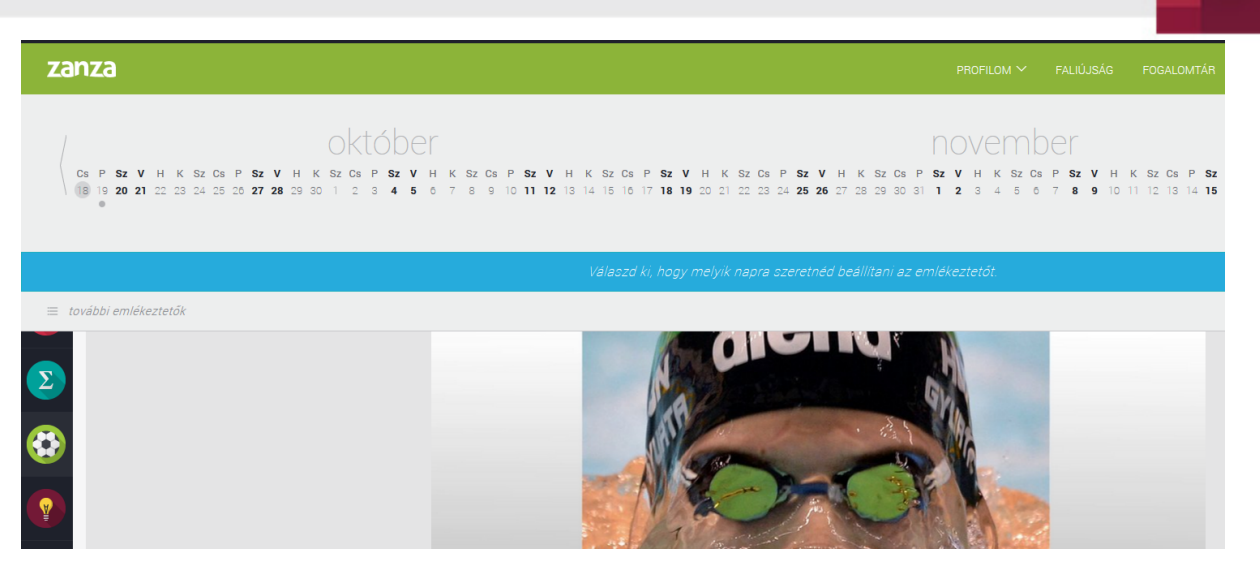

A naptárban ki kell választani egy napot és a megjelenő plusz jelre kattintva az adott témára emlékeztető lesz beállítva. Ilyenkor a főmenüben a csengő ikonban megjelenik egy szám – azt jelzi, hogy összesen hány emlékeztető van beállítva.

Miért jó ez? Ha tudod, hogy mi az az időpont, amikorra egy témakört meg kell tanulnod, mert pl. dolgozatot írsz belőle, akkor a fennmaradó időben egyenletesen be tudod osztani a tanulnivalód, figyelembe véve az egyéb elfoglaltságaidat és kötelezettségeidet is. Így helyetted a rendszer figyeli, hogy ne az utolsó pillanatban akarj mindent egyszerre megtanulni, hanem egyenletes terheléssel, rendszeres beosztással dolgozd fel a tanulnivalót.

Emlékeztetőt az alábbi helyeken tudsz még hozzáadni:

- A bal oldalról lenyitható tantárgyi fastruktúrában, a témák címe alatt, amennyiben rámutatsz egérrel a címre.
- A Fogalomtárban a kapcsolódó témák címe alatt, amennyiben rámutatsz egérrel a címre.

Ha már beállítottál egy témát egy adott napra, de valami miatt mégis át akarod ütemezni, akkor a kiválasztott téma oldalán kattints a csengő ikonra. Ekkor megjelenik megint a naptár és kiválaszthatsz egy új dátumot. A plusz jelre való kattintással áthelyezed a témát az új kiválasztott dátumra.

A naptár lenyitásával (főmenüben csengő ikonra kattintva) a naptár jobb alsó részén megjelenik a További emlékeztetők felirat. Erre kattintva megjelenik a naptár, benne a beállított emlékeztetőkkel. Az aznapra beállított témákat a naptár szalag alatt, külön kilistázva is látod. Itt át tudod tekinteni a beállított emlékeztetőidet illetve itt tudod törölni a már beállított emlékeztetőket.

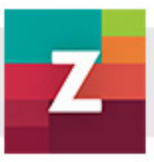

### Hogyan gondolkodnak a zanza.tv fejlesztői a tanulásról és annak támogatásáról?

Első hallásra biztosan furának tűnik ez a kérdés, de érdemes minden diáknak elgondolkodni ezen. Ha egyszer időt szánsz arra, hogy megértsd saját, vagy esetleg mások tanulását, akkor látni fogod, hogy ez a tudásod eredményesebbé teszi a munkád. Az érdekes ebben az, hogy amellett, hogy vannak a tanulásnak alapvető sajátosságai, amellett az is igaz, hogy mindenki egyedi módon tanul.

A tanulás alapvető sajátosságai közül fontos hangsúlyozni, hogy a tudás nem a fán terem, nem elég meghallgatni, vagy elolvasni valamit. Fontos, hogy a tudásodat Te magad építed, rakod össze a fejedben Ennek része, hogy tisztában legyél saját korábbi tudásoddal, tapasztalataiddal, még akkor is, ha azok nem tudományos értelemben igazak. A tanulás során e korábbi előzetes "tudásodat" kell összekapcsolni, esetleg újragondolni, építeni. Vagyis a tanulás alapvetően értelmezési, feldolgozási, problémamegoldási, gondolkodási folyamat, s nem magolás. Az így elsajátított ismeret hosszú távon megmarad az emlékezetedben és könnyebben tudod előhívni. Ez a tanulás történhet egyedül, de nagyban segít a társakkal történő értelmezés. Ami biztos, hogy mindenképp aktív, alkotó dolog.

Fontos mindezek mellett az is, hogy Neked is van saját, rád jellemző tanulási utad, módod, vagy ahogy a szakértők fogalmaznak tanulási mintázatod, stílusod.

Lássuk, mit jelent mindez a gyakorlatban!

#### MIÉRT ÜLJEK LE TANULNI, AVAGY KI MOTIVÁL?

Úgy gondoljuk érdemi tanulási eredmény akkor várható, ha erre a kérdésre egyre inkább azt feled: Mert érdekel! Szeretném tudni! Én akarom!

Ez nyilvánvalóan nem mindig könnyű, s sok tényező gátolja is. Más, izgalmasabbnak tűnő programok; hosszú, átláthatatlan szövegek a tankönyvben; társaid eltérő érdeklődése, számodra érdektelen kérdések…

Csodaszerünk nincs. Ugyanakkor igyekeztünk úgy kialakítani a portált, hogy az leginkább a TE tanulásodhoz igazodjon, érdeklődésed alapján irányítható és tervezhető legyen. Ez nagyban segíti azt, hogy ne csak külső kényszerre kezdj tanulni, hanem kihívást, érdekes tevékenységet láss benne. Jól tetten érhető ez például a videókban. A videók rövid, tömör, lényegre törő, tanulási vázat kínáló szerkezete mellett számos kép, filmrészlet, a Te korosztályod életéből vett

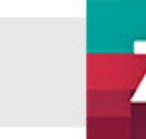

példák segítik tudásod építését, az összefüggések megtalálását, a saját, előzetes tudásod felelevenítését és az ehhez való kötődést.

#### HOGYAN TANULJAK ÖNÁLLÓAN?

zanza

Tapasztalataink szerint még a felsőbb éves diákok is sokszor ütköznek abba a problémába, hogy nem tudják jól megtervezni saját tanulásukat, vagy akár nem is tudnak arról, hogy ez az eredményes tanulás egyik feltétele. Ezt is tanulni kell!

Mindenképp elsődleges a saját tanulási módod, stílusod ismerete. Annak feltérképezése, hogy hogyan tanulsz, mi az eredményesebb tanulási út számodra.

Ezt követően fontos a tudatos célmeghatározás, vagyis annak kimondása, hogy mit akarsz megtanulni, mit akarsz tudni. Tévedés azt gondolni, hogy ez azonos a lecke címével. Sokkal jobban kifejezik ezt olyan kérdések: Mit tudok majd megcsinálni? Mire leszek képes? Mit fogok gondolni róla? Mit tudok majd?

Harmadrészt kell egy jól kiszámítható feladat és időterv.

Mindezek támogatásra a zanza.tv a következőket kínálja számodra.

#### 1. Tanulási módod, stílusod ismerete:

- A Testnevelés és sport tantárgyon belül, a Tanulásmódszertan témakörben megtalálható témák segítségével megismerheted saját tanulási mintázatod, s tanácsokat is kapsz azok hatékonyabb kihasználásához.
- Ezeknek a témáknak a feldolgozásával olyan módszereket sajátíthatsz el, amelyek alkalmazása eredményesebbé teheti tanulásod: pl. gondolattérkép készítése vagy hogyan írjunk jó vázlatot?
- A videók szövegeit írásos formában is megtalálhatód a videók alatt a Narráció szövege fülön. Ez nagyon hasznos mindazoknak, akik inkább írott szövegből tudnak jobban tanulni, vagy jó még vázlat készítéshez is illetve a hallásukban, vagy látásukban korlátozott diákoknak.
- Az önálló tanulás egyik kulcsa továbbá a források keresésének igénye és képessége. A nagyítóra kattintva érheted el a portálon működő intelligens kereső rendszert. A beírt fogalom magyarázatán és kapcsolódó fogalmain túl itt láthatod a kifejezést kulcsszóként tartalmazó témákat és tesztsorokat is. A találati listában második felében pedig azok a témák szerepelnek, amelyek nem kulcsszóként, hanem említés szintjén tartalmazzák a keresett kifejezést.

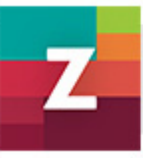

#### 2. Célmeghatározás, és ez alapján történő tanulási út kidolgozása

zanza

- Az iskolai gyakorlatban sajnos gyakran előfordul, hogy a diákok csak a tanár utasításait követik, kérdés és bármilyen tudatos tervezés, megbeszélés nélkül. Holott az eredményes tanulás egyik sarokpontja, hogy Te magad legyél tisztában azzal, hogy milyen célok elérését tűzted ki magad elé és azokhoz milyen tanulási utat tervezel. Ahhoz, hogy ezt megtehesd a portált egy nagyon logikusan építkező rendszerként alakítottuk ki:
- A nyolc tantárgy mindegyike évfolyamokra bomlik, s azon belül neveztünk meg nagyobb témaköröket. A témakörökön belül találod meg az egyes témákat évfolyamokra bontva. Az, hogy látod, mi hova tartozik, segíti a kapcsolatok meglátását is. Ugyanezt a funkciót szolgálják az egyes témákhoz kötődő kulcsfogalmak is.
- A témákon belül találhatók az oktatóvideók, tesztek, feladatlapok. A videókat úgy építettük fel, hogy minden esetben a tapasztalataidhoz, vélhetően a korábbi tudásodhoz, élményeidhez kötődjenek. Ez lehet meglévő vagy eljövendő élmény (pl. film, zene, reklám, élethelyzet, személyes konfliktus), kérdés, probléma (élethelyzetek, személyes konfliktusok) felvetése. A téma kifejtése e felvetésből indul. Érdemes tehát a videók elejére is figyelni, hisz segít annak megértésében, hogy az adott tananyag miképp jelenhet meg a Te életedben, ez nagyban segítheti a későbbi felidézést
- Minden témának van továbbá egy beszédes címe, ami kijelöli a tanulás célját, kontextusát, tartalmát.
- Pl.: A képszerűség stíluseszközei a szépirodalmi szövegekben
- Továbbá az egyes témákhoz kötődően a videók alatt minden esetben olvasható:
	- Előzetes tudás: Ez az a tudás, amivel rendelkezned kell a lecke eredményes elsajátításához. Ennek megnevezése egyrészt önelemzésre, másrészt tudatos tervezésre késztethet.
	- Pl.: Rendelkezned kell már befogadói és műelemzési tapasztalatokkal. Ismerned kell az alapvető szóképeket és alakzatokat, nyelvi játékokat.
	- Ezen túl az itt megtalálható linkek vissza is vezetnek a javasolt előfeltétel(ek) feldolgozását segítő témá(k)hoz.
	- $\checkmark$  Tanulási célok: Abban segít, hogy tisztában legyél vele, mit tudhatsz a lecke végére. Érthetően megfogalmazott tanulási eredmények ezek, amelyek nem csak ismeretek felsorolására korlátozódnak, hanem ahol mód van rá, ott utalnak arra is, hogy mit fogsz tudni megcsinálni.

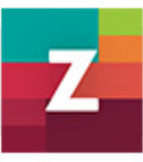

- $\checkmark$  Pl.: A cél az, hogy megtapasztald, hogy a nyelvi elemek stílusértéke a konkrét szövegben, nyelvhasználatban miként kap szerepet; a stílust hogyan befolyásolja a beszélő, a kommunikációs helyzet, a megnyilatkozás célja. Felismerd és alkalmazd a megismert jelentéstani, stilisztikai és szövegtani jelenségeket a műelemzésben, a mindennapi élet nyelvi jelenségeinek megítélésében, a szövegalkotásban.
- $\checkmark$  Kapcsolódó fogalmak: Itt olvashatók azok a fogalmak, amelyeket a lecke során megérthetsz, megtanulhatsz.
- Pl.: szókép, metafora, megszemélyesítés, szinesztézia, allegória, szimbólum, metonímia, szinekdoché
- Azért jó, hogy így egymás mellett látod a fogalmakat egy leckéhez kötődően, mert így rögtön képet kaphatsz arról, hogy melyek a téma legfontosabb kulcselemei.
- $\checkmark$  Ha a fogalmakra klikkelsz, elolvashatod a rövid fogalommagyarázatot, s azon témák sorát is láthatod, amelyek szintén építenek erre a fogalomra, ezzel segítve a témák közti összefüggések meglátását. A témákra kattintva pedig közvetlenül meg is nyílnak ezek.
- $\checkmark$  Ajánlott irodalom: Ez is Neked szól. Tartalmaz tankönyvi és azon túlmutató forrásokat. Fontos üzenete, hogy a tanulásod során több forrásra kell támaszkodj, ez segíti elő a kritikus gondolkodást, az önálló tanulást.

#### 3. Feladat és időterv

zanza

A zanza.tv-re bejelentkezve eléred a tanulásszervező funkciót a saját Profilodon belül. Itt végiggondolhatod, egy időszalagon bejelölheted, hogy az általad, vagy tanárod által megfogalmazott cél eléréséhez mely témákat, milyen ütemben kell feldolgoznod (emlékeztető funkció, kis harang jelöli). A megtervezett leckékről az adott héten emailes emlékeztetőt kapsz, illetve a naptárban bármikor megtekintheted az ütemezett témákat. A naptárban megjelenő státuszjelzők pedig azonnal mutatják, hogyha nem volt elég időd a téma azonnali feldolgozására, s azt még folytatnod kell.

A tervezés után tehát mindig láthatod, hogy mely témákat dolgoztad már fel, s az milyen feldolgozottságot jelent tantárgyon belül az adott évben és a teljes 4 éves ciklusra vetítve. Továbbá láthatod, hogy hol és milyen eredményességgel oldottad meg a teszteket. Fontos itt megemlíteni, hogy bár a portál elsősorban témakörökhöz és azon belül évfolyamokhoz rendeli a témákat, de lehetőséged van ettől eltérő, a saját előzetes tudásodat, érdeklődésedet figyelembe vevő utakat választani. Vagyis nem kell évfolyamonként és leckénként sorban

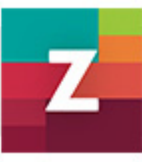

haladnod, érdeklődésed, kedved szerint úgy alakítod az utat, ahogy akarod. Igaz az előzetes tudás szempontját mindig érdemes a szemed előtt tartanod.

#### MIÉRT JÓ, HA MÁSOKKAL EGYÜTT TANULSZ?

zanza

A tanulással foglalkozó szakemberek az utóbbi időben gyakran hangsúlyozzák, hogy a tanulás nem magányos dolog, hanem egyszerre egyedül és társakkal végzett tevékenység is. Talán ez utóbbi dolog szorul inkább magyarázatra. Gondolj csak bele, hogy milyen sokat tanulsz abból, amikor egy másik társadnak elmagyarázod, amit ért!

A zanza.tv. is fontosnak gondolja, hogy a tanulás élményét, sikereit megoszthasd másokkal közösségi portálokon (Facebook, Twitter, Tumblr). Valamint a Profilodon belül elérhető egy úgynevezett Padtárs funkció, ahol lehetőséged van mások megjelölésre, legyen az diáktárs, vagy pedagógus. A kölcsönös bejelöléssel valóban társul hívod a megjelölt személyt, hisz a padtársak láthatják, segíthetik egymást a tanulmányok előrehaladásában.

#### MENNYI IDŐT TÖLTSEK TANULÁSSAL?

Ez természetesen tanulónként eltérő. Minden diák más – más előzetes tudással, tapasztalattal érkezik egy – egy leckéhez, vagy nagyobb témakörhöz, így más az a szükséges idő, ami elegendő lehet. Ugyanakkor előfordulhat, hogy nincs annyi időd, mint amennyire szükséged van.

A zanza.tv azonban jól tudja segíteni ezeket az eltérő tanulási igényeket, lehetőségeket. Minden tanuló, így Te is, annyi időt fordíthat a témák feldolgozására, amennyire szükséged van, hisz a videókat többször meghallgathatod, visszatekerheted, oda, ahol elakadtál. A teszteket, feladatlapokat akárhányszor kitöltheted, amíg nem vagy elégedett a teljesítményeddel. Ugyanakkor, ha csak egy buszmegállónyi időd maradt az ismétlésre, még gyorsan "átnézheted" az aznapi anyagot, ez persze csak akkor segít majd igazán, ha ezt korábban már érdemi tanulás előzte meg.

A tanulásra fordított idő egy másik szempontból is fontos lehet számodra. A tanulásszervező funkció segítségével beoszthatod egy nagyobb tanulmányi egység (pl.: vizsgára-, érettségire készülés) feldolgozásának ütemét, menetét. Ez igazán hasznos lehet akkor, ha igen sűrű a napirended, s nem engedhetsz meg nagyobb lemaradást; vagy ha nehezedre esik napjaid megszervezése.

#### MIT ÉR A TUDÁS? MENNYIT IS TUDOK?

A tanulás sikerének egyik kulcsa, hogy folyamatoson lásd, elérted-e a céljaidat, vagyis folyamatos visszajelzést kapsz a teljesítményedről. Jó, ha ezt önmagad

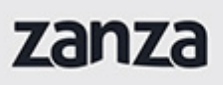

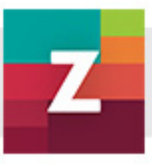

végzed, hiszen akkor szembesülsz igazán saját eredményeiddel, hiányosságaiddal.

Ezt segítik a témák végén, a videókban feldolgozott ismeretek megértését, megjegyzését ellenőrző és egyben a gyakorlást is lehetővé tevő zárt kérdéseket tartalmazó tesztek, amelyek kb. 10- 15 perc alatt kitölthetőek. Kitöltés után azonnali visszajelzést kapsz, hisz láthatod a helyes és helytelen válaszok százalékos arányát. Valamint a válaszok ellenőrzése szövegre kattintva vissza ellenőrizheted saját illetve a helyes válaszokat, valamint esetenként magyarázatot is találsz a kiértékeléskor.

Megerősítést, dicséretet, akkor kapsz, ha 80%-ot elértél; 60%-ig új kitöltésre bíztatnak, s ki nem töltött kérdőívként tartja számon a rendszer. A tökéletes megoldás 100%-ot jelent.

Ha regisztráltál is, akkor nyomon tudod követni eddigi tevékenységed, a Feldolgozott témáim alatt egyetlen pillantással áttekintheted, hogy mely témákat milyen mértékben dolgoztál fel. E felületen jól látható, hogy a hány témát kezdtél el (kék), vagy dolgoztál fel tökéletesen (zöld) az adott évfolyamra, vagy a négy éves időtartamra vetítve.

A témák végén található letölthető feladatlapok és azok önellenőrzését támogató megoldó kulcsok is a segítségedre vannak: ezek a feladatlapok még több lehetőséget kínálnak arra, hogy meglásd, vajon igazán megértetted-e a tanultakat, meg tudnád-e oldani a felvetett problémákat. Miközben a feladatok típusai segítik a témazáró dolgozatokra, az érettségire való felkészülését is.

Ugyancsak az értékelési rendszer része az ún. tesztsorok. Ezek alapvetően az összefoglalás utáni ellenőrzést szolgálják, mivel egy teljes témakörhöz kapcsolódóan tartalmaznak kérdéseket.

#### A MÁSKÉPP HALADÓK

A zanza.tv filozófiája szerit mindenki másképp halad, mindenki másképp tanul, s ez természetes. Egy jó tanulást támogató portál képes e másságokat figyelembe venni, épp úgy, ahogy ezt egy jó pedagógus is teszi. Eddig többször utaltunk már, hogy másképp haladhatsz időben, vagy más témákat dolgozhatsz fel előbb, vagy később a portálon. Ide tartozó kérdés azonban az is, hogy a szövegfeldolgozás közben van, aki a hallás, és van, aki az olvasás, látás alapján történő tanulást szereti, alkalmazza eredményesebben. Épp ezért a videók szövegeit megjelenítheted a film alatt futó linksor Narráció szövege fülről. Ez a lehetőség hallásukban, látásukban korlátozott tanulókat is segíti.